**Step1 まなびポケットにログイン**

 $\overline{0}$ 

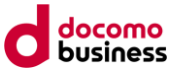

本資料ではブラウザでまなびポケットの保護者向け機能をご利用いただく場合のショートカット作成手順を記 載します。Step1として、まなびポケットにログインをお願いします。

 $\boxed{01}$ 以下のQRコードからまなびポケット 学校コード、ユーザーID,パス ログイン完了 のログインURLにアクセス

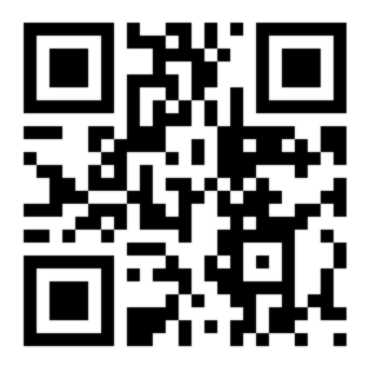

<https://parent.ed-cl.com/>

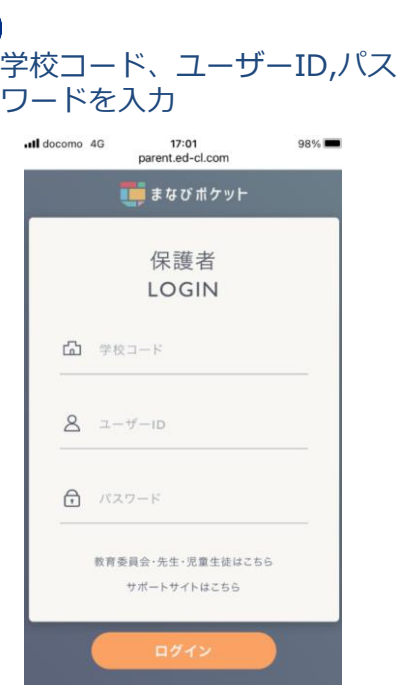

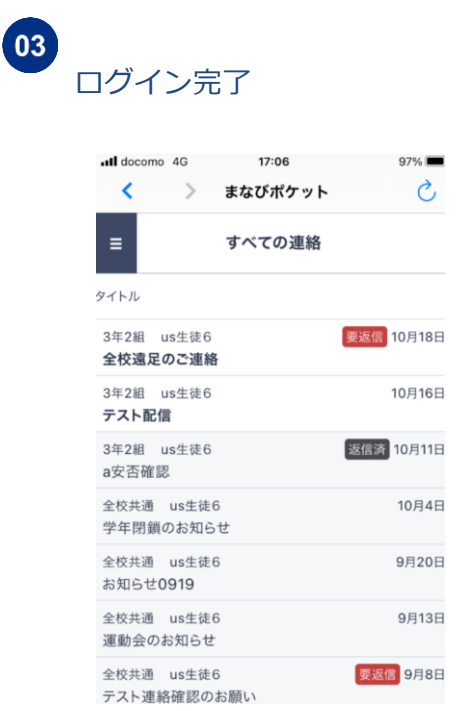

**参考:QRコードの利用ができない場合**

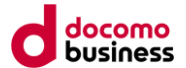

QRコードの利用ができない場合、以下の手順でまなびポケットへのログインをお願いします。

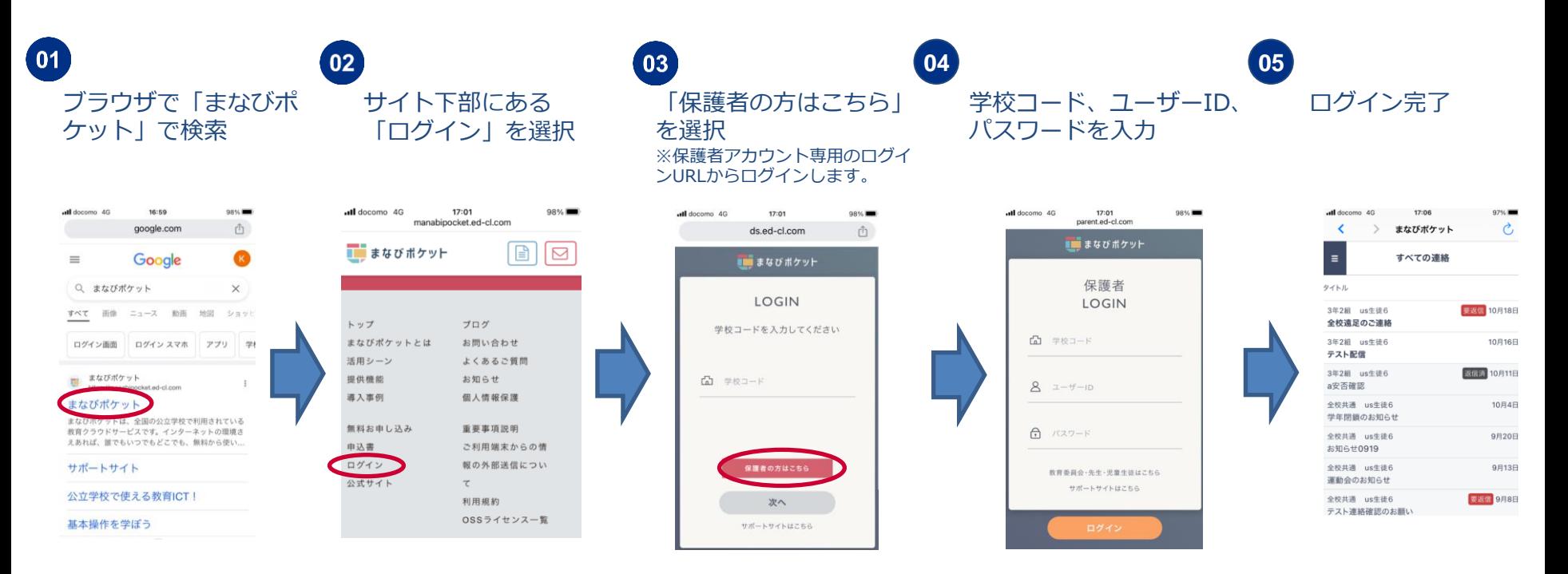

## **Step2 ショートカットの作成~ iPhone端末の場合~**

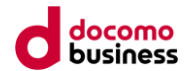

STEP1を実施し、まなびポケットにログインした後に以下の手順を実施ください。

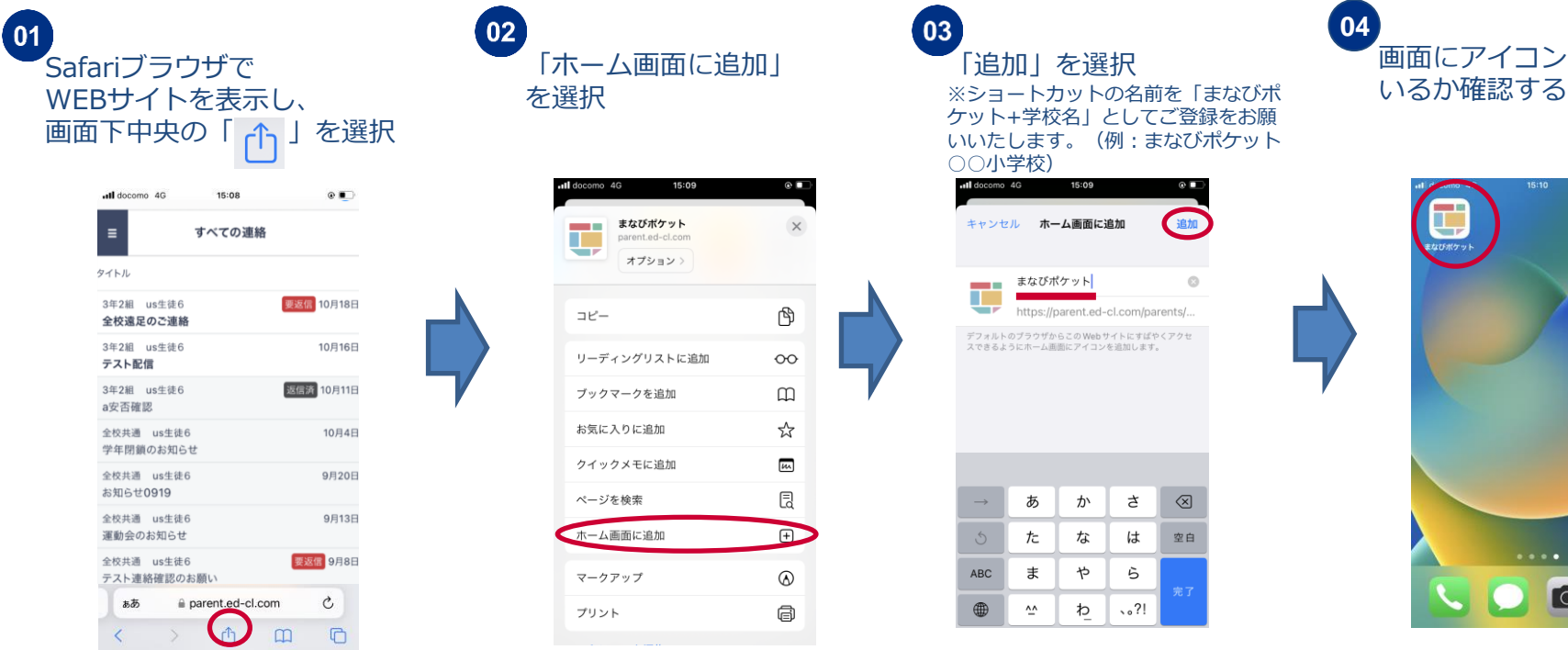

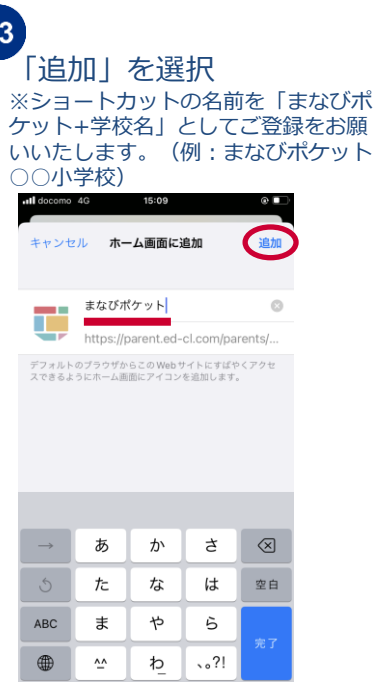

画面にアイコンが追加されて **04**

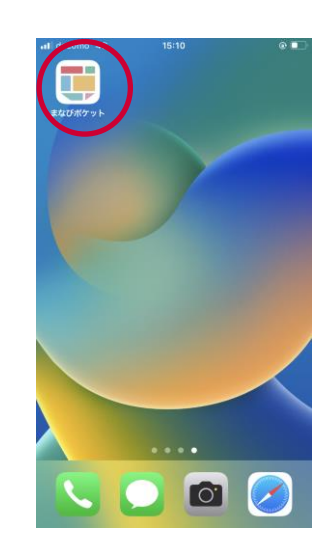

画面はchromeブラウザですが、別ブラウザ(Firefoxなど)でも同様の方法でショートカット作成が可能です。

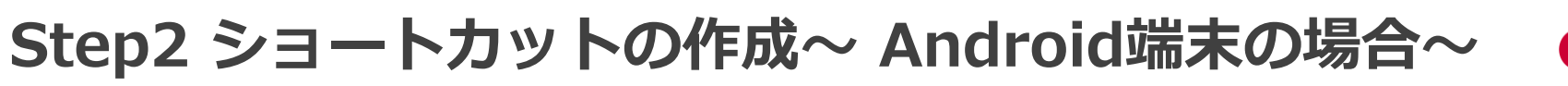

STEP1を実施し、まなびポケットにログインした後に以下の手順を実施ください。

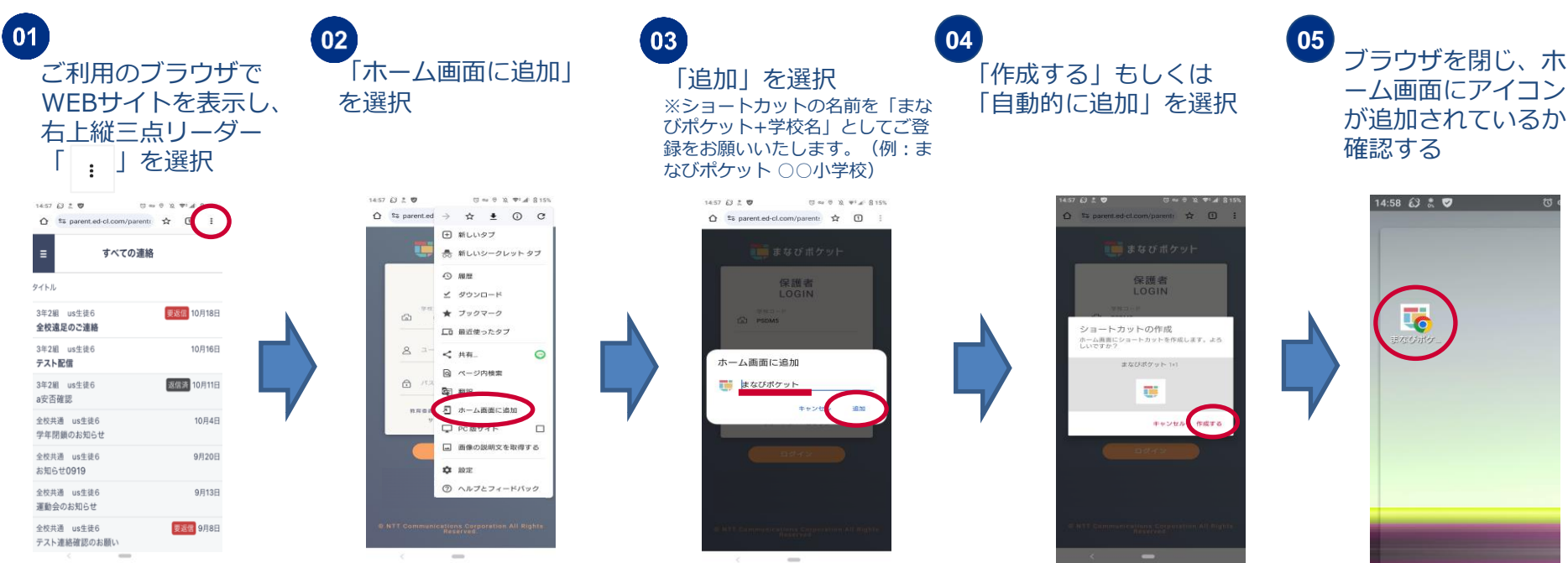

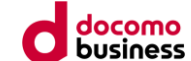

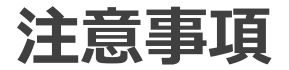

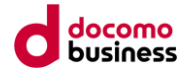

- ログインする際に使用する学校コード、ユーザーID、パスワードはメモをとるなどして忘れないように ご注意ください。
- ショートカット作成後は一度ブラウザを閉じてもログイン状態は保持されます。ただし、ブラウザ等の 設定次第ではログイン状態が保持されない可能性があります。
- 記載の手順で作成したショートカットはブラウザにアクセスするためのショートカットのためプッシュ 通知は届きません。プッシュ通知機能はアプリ版のみご利用可能となっております。 プッシュ通知機能の詳細機能[はまなびポケット操作マニュアル](https://manabipocket.ed-cl.com/index.php/download_file/view/514/) 12.2通知機能をご確認ください。
- お使いの機種やOSのバージョンによっては本手順の画面イメージと異なる場合がございます。